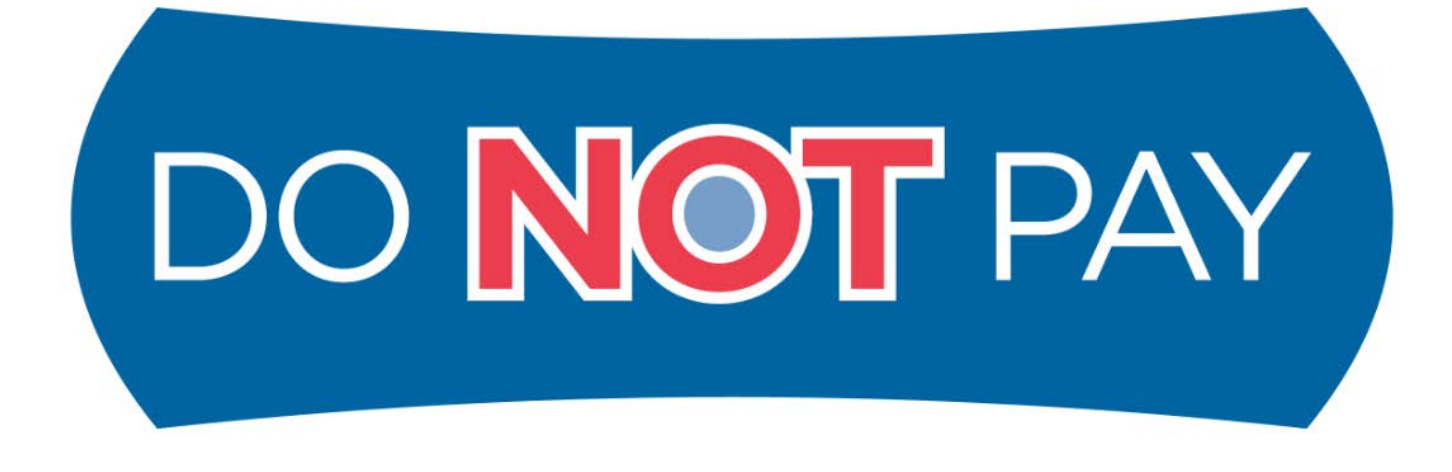

# helping **prevent** improper payments

**Do Not Pay Portal**

 **User Guide**

**December 2012**

# **Table of Contents**

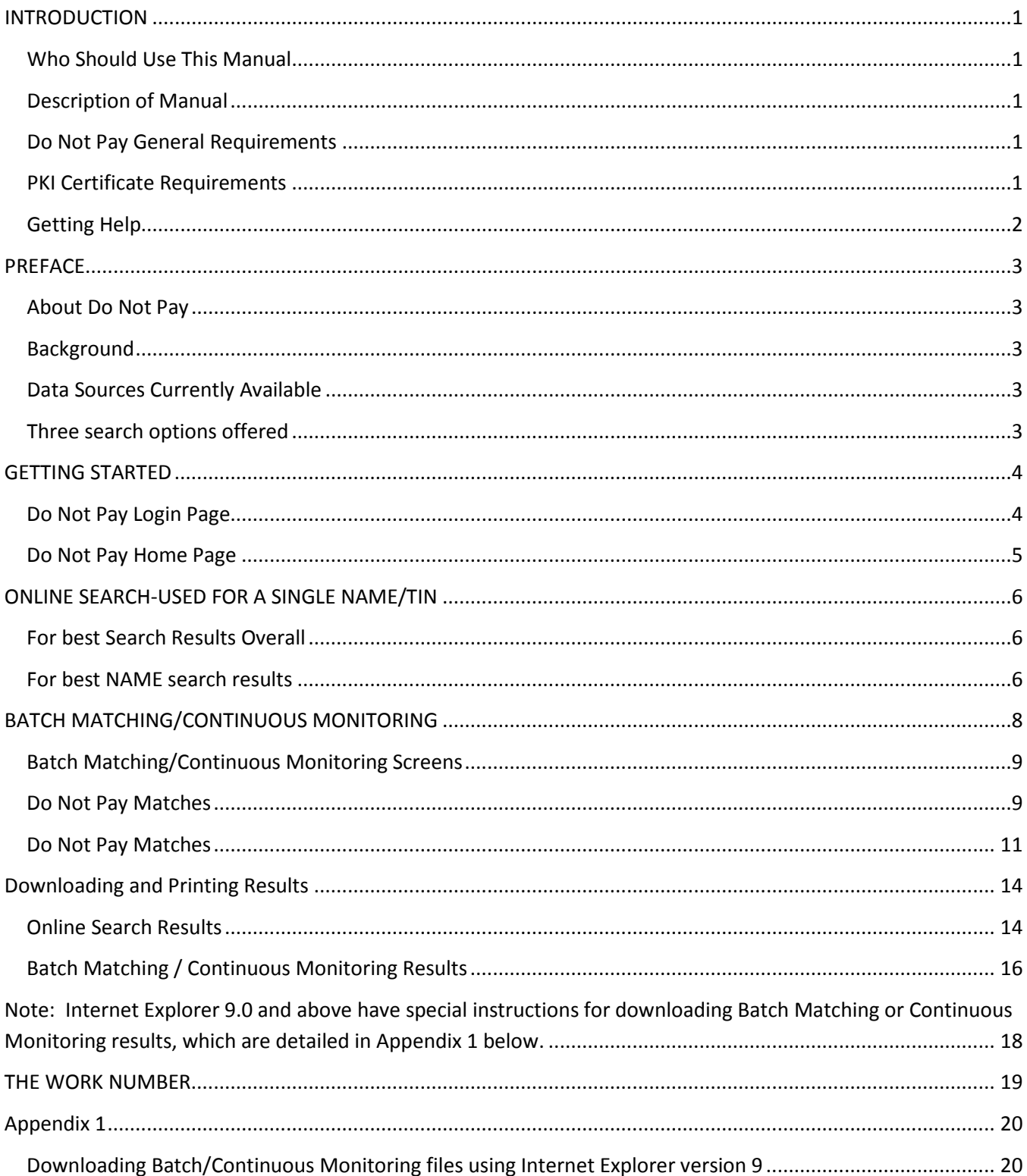

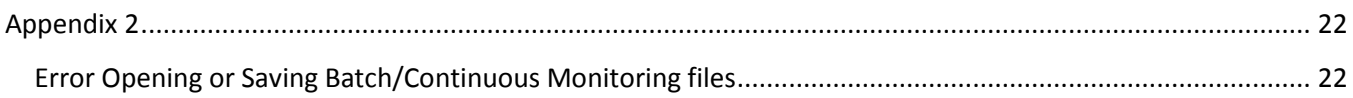

### <span id="page-3-0"></span>**INTRODUCTION**

#### <span id="page-3-1"></span>**Who Should Use This Manual**

This manual is intended for new users of the Do Not Pay Portal. The intention of this manual is to describe the application in its entirety.

#### <span id="page-3-2"></span>**Description of Manual**

The information in this manual is divided into topics. Each topic will describe the processes available.

Introduction: This section describes how to use this User Manual and lists hardware/software requirements.

Table of Contents: This section describes the overall Do Not Pay Portal and how to get started using it and navigating through it.

#### <span id="page-3-3"></span>**Do Not Pay General Requirements**

This section details the system and configuration requirements necessary to utilize Do Not Pay.

#### **Operation System**

The following operation systems are supported by Do Not Pay:

- $\checkmark$  Windows XP
- $\checkmark$  Windows 7

#### **System Requirements**

The following requirements are necessary to operate Do Not Pay:

- **Web Browser:** Internet Explorer 7.0 or newer
	- o **Note:** Internet Explorer 9.0 and above have special instructions for downloading Batch Matching or Continuous Monitoring results, which are detailed in [Appendix 1.](#page-22-0)
- $\checkmark$  **Java** version 1.6.0\_27 through 1.6.0\_31 of Java
- **Adobe Reader X**
- **Entrust Root Certificate:** The Entrust (2048) Root Certificate must be installed in the "Trusted Root Certification Authorities" certificate store on the "local machine" (all user profiles) for the workstation. This certificate is normally installed by default with Internet Explorer. If it has been removed, you will need to have your agency reinstall the certificate.
- **Internet Options Security Settings**
- **Ports**

**Windows Resolution:** 1280 x 1024 or higher

#### <span id="page-3-4"></span>**PKI Certificate Requirements**

**Login requires** PKI or PIV credentials. Users must download software that will facilitate the use of their PKI Credential

- $\checkmark$  Pentium II 500MHZ or Higher
- $\checkmark$  256 MB RAM
- $\checkmark$  100 MB Free Hard Disk space
- $\checkmark$  One Free USB Port

- $\checkmark$  2X CD ROM Drive
- $\checkmark$  Ability to download FMS PKI Installation software from FMS public website [\(https://itra.fms.treas.gov/fms\\_pki\\_installers.html\)](https://itra.fms.treas.gov/fms_pki_installers.html). Full install download is approximately 70 MB
	- The PKI installation software contains:
		- o Smart card middleware
		- o Java JRE (Java runtime environment) version 1.6.0\_27 through 1.6.0
		- o JCE (Java cryptographic extensions) and certificate trust lists to be installed on agency workstation.

#### **Hardware Requirements**

- $\checkmark$  If your agency currently uses SafeNet to use and maintain a USB token you will not need to download the software required to use your PKI token.
- $\checkmark$  The iKey specifications can be found on the following web site: http://www.safenetinc.com/library/edp/SafeNet\_Product\_Brief\_iKey\_2032.pdf.
	- The iKey 2032 USB token has the following characteristics:
	- The iKey 2032 is a FIPS 140-2 Level 2 rated cryptographic module.<br>• The iKey 2032's NIST crypto module certification number is #161.1
	- The iKey 2032's NIST crypto module certification number is #161, last certified on 01/11/2007. The URL is: [http://crsc.nist.gov/groups/STM/cmvp/documents/140-](http://crsc.nist.gov/groups/STM/cmvp/documents/140-1/140val-all.htm) [1/140val-all.htm](http://crsc.nist.gov/groups/STM/cmvp/documents/140-1/140val-all.htm)
	- The iKey 2032 is not recognized as a USB storage module. It does not appear as a drive in Windows explorer. This means that the iKey is not prevented from being used if an agency defines its Windows Group Policy to write protect or disable USB ports. See Appendix B - USB Restrictions.

#### **Software Requirements**

Software is provided on a CD labeled **FMS PKI Setup.** The FMS PKI Setup CD should be provided to all end users during the FMS PKI enrollment process. The FMS PKI Setup CD will install all of components listed below. This setup will install and configure all needed components on the desktop to ensure successful operation of all FMS PKI applications. After successful installation of the FMS PKI Setup, agency end users will have the ability to access the following:

- ITRA-Credential creation and maintenance
- Any FMS PKI enabled application the agency user is authorized to use.

\*Please contact your local support for any agency specific requirement (firewall/network config e.t.c).

#### <span id="page-4-0"></span>**Getting Help**

There are several ways you can obtain help when using the Do Not Pay Portal. They include the Do Not Pay Support Center by phone at 1-855-837-4391 or email at [donotpay@stls.frb.org.](mailto:donotpay@stls.frb.org)

#### <span id="page-5-0"></span>Do Not Pay Portal User Guide **PREFACE**

Welcome to the Do Not Pay Portal.

# <span id="page-5-1"></span>**About Do Not Pay**

The Do Not Pay Business Center provides automated tools, including a web-based single entry access portal, which federal agencies can use to gain access to an array of data sources to assist in determining whether an individual or company is eligible to receive federal payments or engage in federal contracts.

### <span id="page-5-2"></span>**Background**

Do Not Pay is a Treasury program designed to give critical information to paying agencies to help reduce improper payments. This program was initiated as part of the Presidential Memorandum, dated June 18, 2010, directing agencies to review current pre-payment and pre-award procedures and ensure that a thorough review of available databases with relevant information on eligibility occurs before Federal funds are disbursed. To assist agencies with achieving this goal, Do Not Pay Business Center provides two services to agencies: the Do Not Pay Portal and Do Not Pay Data Analytics Service. Each agency can choose to use any combination of these Do Not Pay services in order to best meet their needs.

# <span id="page-5-3"></span>**Data Sources Currently Available**

- $\checkmark$  Excluded Parties List System (EPLS) with an Office of Foreign Asset Controls (OFAC) feed
- $\checkmark$  Death Master File (DMF)
- $\checkmark$  List of Excluded Individuals/Entities (LEIE)
- $\checkmark$  Debt Check
- $\checkmark$  The Work Number
- $\checkmark$  Central Contractor Registration (CCR)
- $\checkmark$  Office of Foreign Asset Control List (OFAC)

#### <span id="page-5-4"></span>**Three search options offered**

- $\checkmark$  Online Search: one entry at a time, simplest search to conduct
- $\checkmark$  Batch Matching: file sent electronically for a bulk search
- $\checkmark$  Continuous Monitoring: storing a file, matches are performed when data sources or the file are updated

# <span id="page-6-0"></span>Do Not Pay Portal User Guide **GETTING STARTED**

# <span id="page-6-1"></span>**Do Not Pay Login Page**

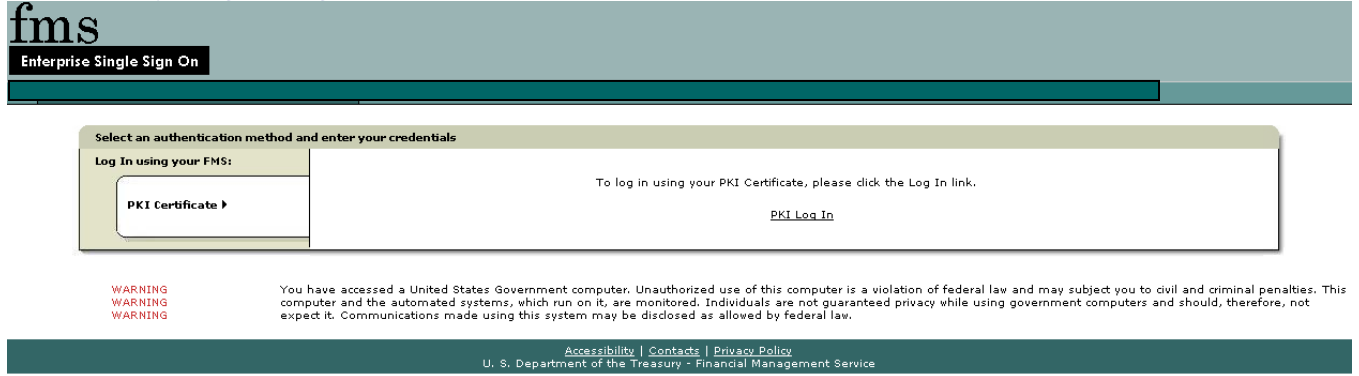

- Open your Internet Browser and type *http://www.donotpay.treas.gov* in the address bar. Click on the Agency Login Tab at the top of the page.
- $\checkmark$  Insert your PKI token/PIV card.
- $\checkmark$  Click on the PKI Log In link.
- $\checkmark$  Enter your password associated with your token.
- $\checkmark$  Click the "Log In" button to gain access to the Do Not Pay portal.

The Do Not Pay Portal will use ITIM as the authentication mechanism. The ITIM application will be set up to use only PKI authentication to gain access to the Do Not Pay Portal. Once a user is established with ITIM, a PKI token will have to be applied for. Upon successful completion of application, a PKI token will be issued with a PIN. NOTE: Treasury users have the ability to use their PIV card.

Do Not Pay-ITIM organizational roles will be assigned to designated users only by the Do Not Pay-ITIM Administrator known as the Do Not Pay-CSR. The Customer Service Representative (CSR) will be able to request the creation of Do Not Pay user accounts, along with being able to modify, suspend, restore, and delete Do Not Pay user's account.

#### Terms and Conditions Page

Please review the disclaimer and click "Accept" to gain access to the application.

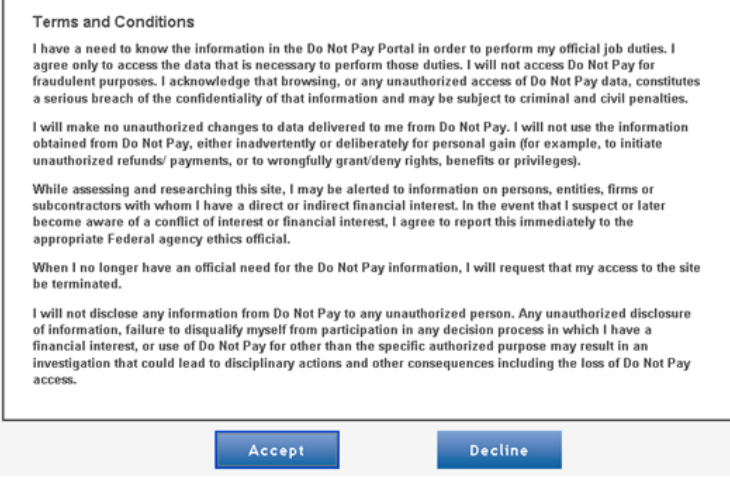

### <span id="page-7-0"></span>**Do Not Pay Home Page**

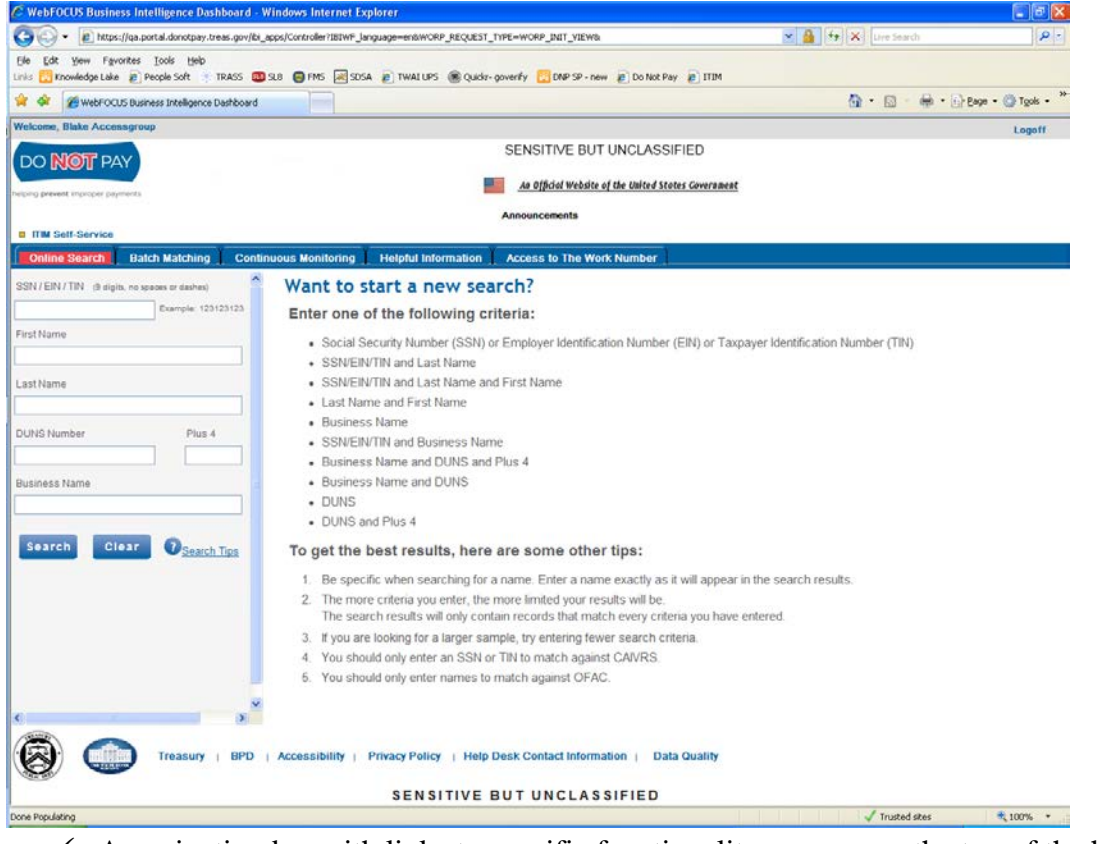

- $\checkmark$  A navigation bar with links to specific functionality appears on the top of the home page.
- $\checkmark$  Clicking the opens a new window with a brief description of the current page and stepby-step instructions on how to complete the tasks on that page.
- $\checkmark$  Click the "Log Off" button to sign out of the Do Not Pay Portal.
- $\checkmark$  Reminder: The Portal will time out after 30 minutes of inactivity.

# <span id="page-8-0"></span>Do Not Pay Portal User Guide **ONLINE SEARCH-USED FOR A SINGLE NAME/TIN**

#### Enter fields as needed and click search or enter

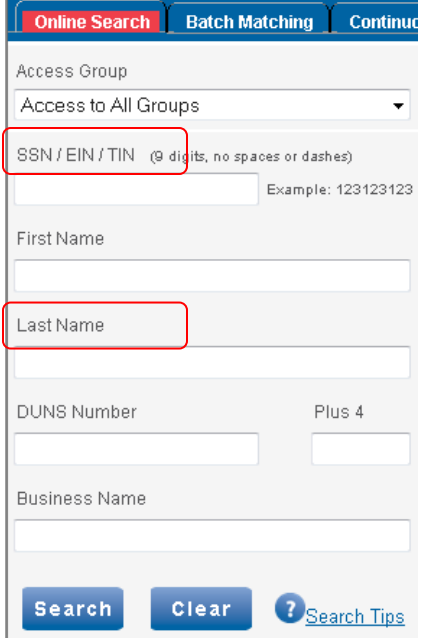

#### <span id="page-8-1"></span>**For best Search Results Overall**

- 1. Best Search: TIN/DUNS by itself
	- $\checkmark$  Searching by TIN/DUNS will be the most accurate in finding all entities with that TIN/DUNS within the Portal data sources.
	- $\checkmark$  The results would return all names for that TIN/DUNS and the Agency User could determine if it was the same entity or not.
	- $\checkmark$  A small set of results will be returned that can be more easily reviewed.
	- $\checkmark$  Example: One hit for a TIN returned from the Death Master would be a flag that a TIN is possibly being used erroneously.
- 2. Second best search: Name by itself
	- $\checkmark$  Searching by Name will return many more rows than the TIN/DUNS Search.
	- $\checkmark$  Example: Many hits on the Death Master.
- 3. Least Desirable Search: TIN/DUNS and name
	- $\checkmark$  This will likely return almost no rows and has a high chance of missing someone using a TIN erroneously.
	- $\checkmark$  Using these together, means that the TIN/DUNS and the name must match in order for results to be returned.

#### <span id="page-8-2"></span>**For best NAME search results**

1. Leave out Name Prefixes or Suffixes (ie: Jr., Mr. III)

- 2. Leave out any titles (ie: CPA, PhD)
- 3. Leave out middle initials and middle names (search on middle name/last name as a secondary search to be thorough)
- 4. For a hyphenated last name (Smith-Jones), search with Smith as last name, Jones as last name and Smith Jones as last name and compare the results

#### **Understanding Online Search Results-Example Screens**

File Results:

#### Search Results for First Name: JOHN, Last Name: DOE

51 Matches Found

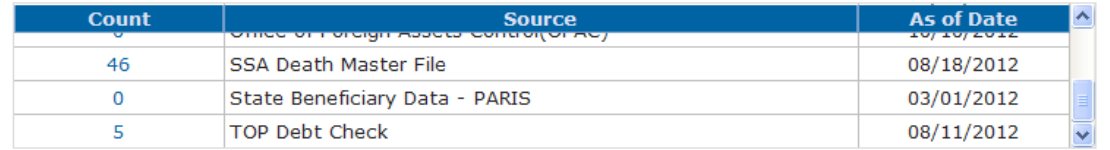

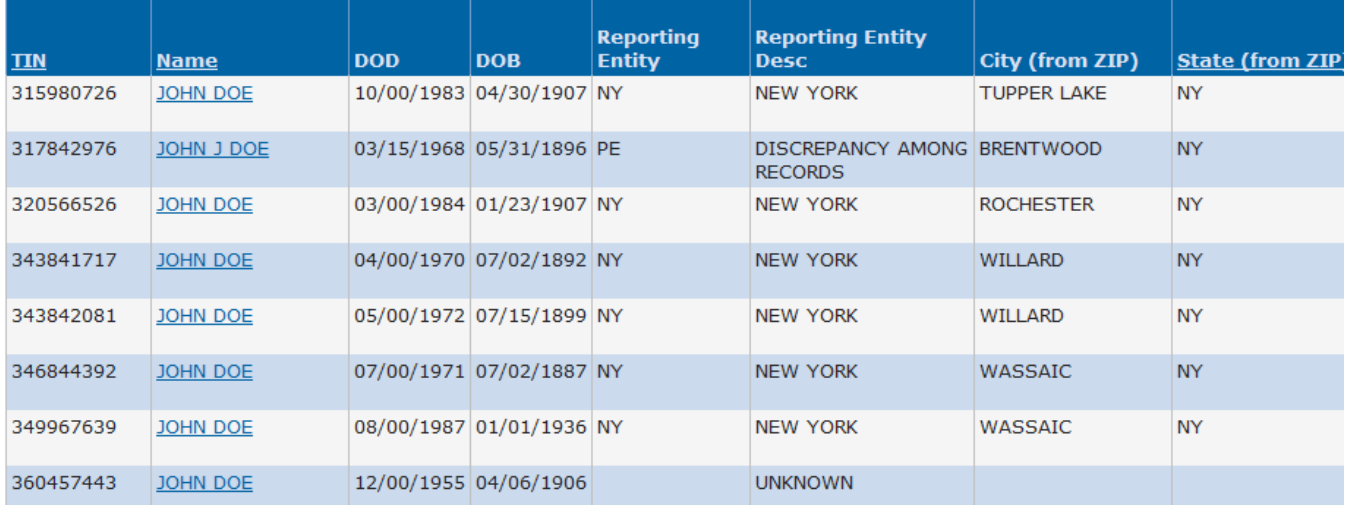

View PDF

 $\bullet$ 

# <span id="page-10-0"></span>Do Not Pay Portal User Guide **BATCH MATCHING/CONTINUOUS MONITORING**

**Batch Matching**-A search that allows an agency to send a file to Do Not Pay to be compared to the data sources in the Do Not Pay Portal. The results would detail any matches against the data sources and will be accessed through the Do Not Pay Portal.

**Continuous Monitoring**-A search that is accomplished by taking in an agency's file, storing it within the Do Not Pay infrastructure and comparing it against selected data sources for any matches. Do Not Pay's data sources are refreshed on a regular basis and will continuously compare the file to the data sources when there is an update to either the file or data source. If a match is identified, the agency will be notified via email, and the agency will be able to view the details of the match via the Do Not Pay Portal.

The first step in either batch or continuous monitoring process is to send Do Not Pay a copy of your file through the secure landing zone. Do Not Pay will then complete a search on the file and the results will appear under the corresponding tab and an email will be sent to the agency indicating the file has been processed and results are ready to be viewed.

Both Batch Matching and Continuous Monitoring Results are presented in the same manner; it is only the "behind the scenes" matching process that is different.

# **Matching Rules**

# **Matching Rules**

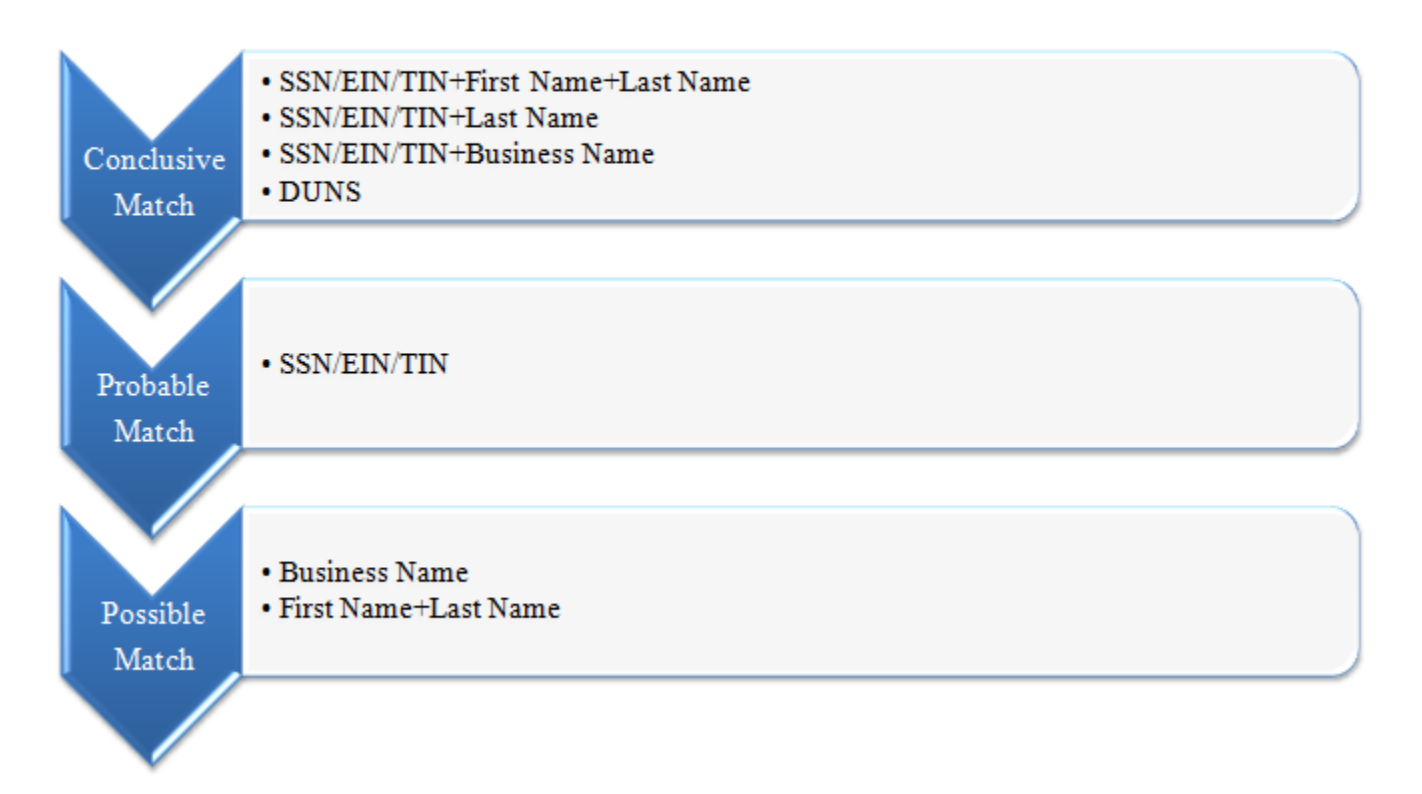

#### <span id="page-11-0"></span>**Batch Matching/Continuous Monitoring Screens**

Below is the initial Screen with the ability to filter on Do Not Pay Matches or CCR Validation Matches. The CCR Validation Matches option provides a list of businesses from your file that are **ON** the Central Contract Register (CCR). The Do Not Pay Matches option provides a list of matches from your file with the non-CCR Data Sources within Do Not Pay.

#### <span id="page-11-1"></span>**Do Not Pay Matches**

To view CCR Matches, select the CCR Validation Matches option at the top of the screen, then click on the file name to be viewed.

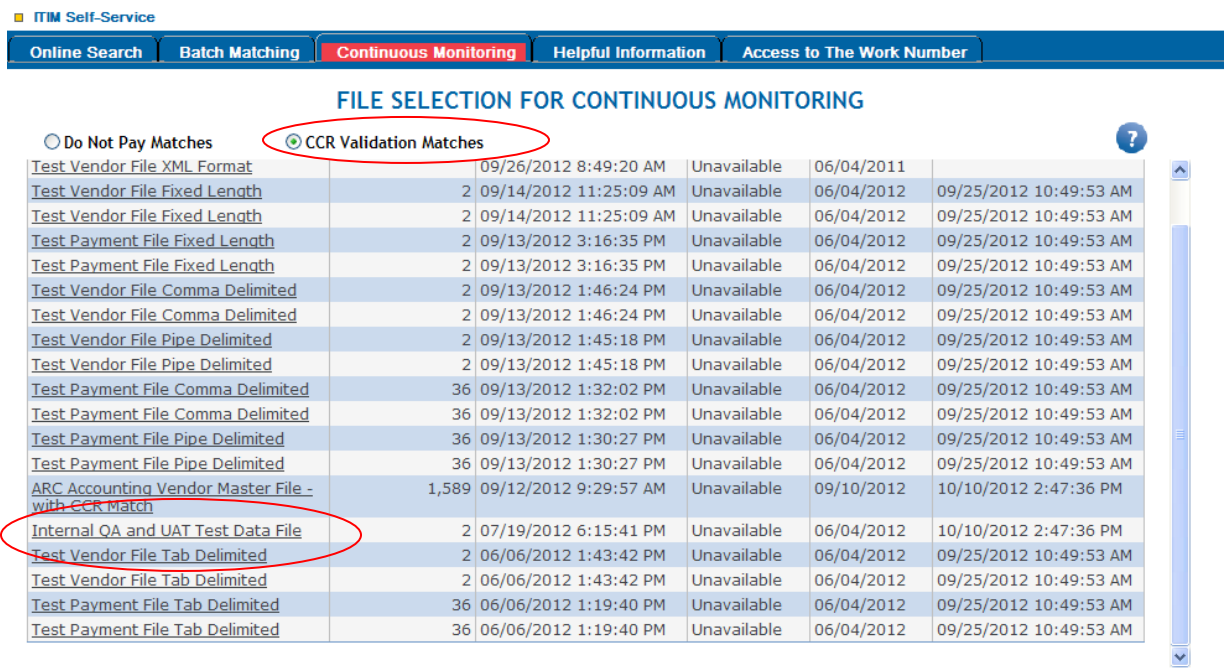

The Results Summary screen provides a summary of the matches that were on CCR.

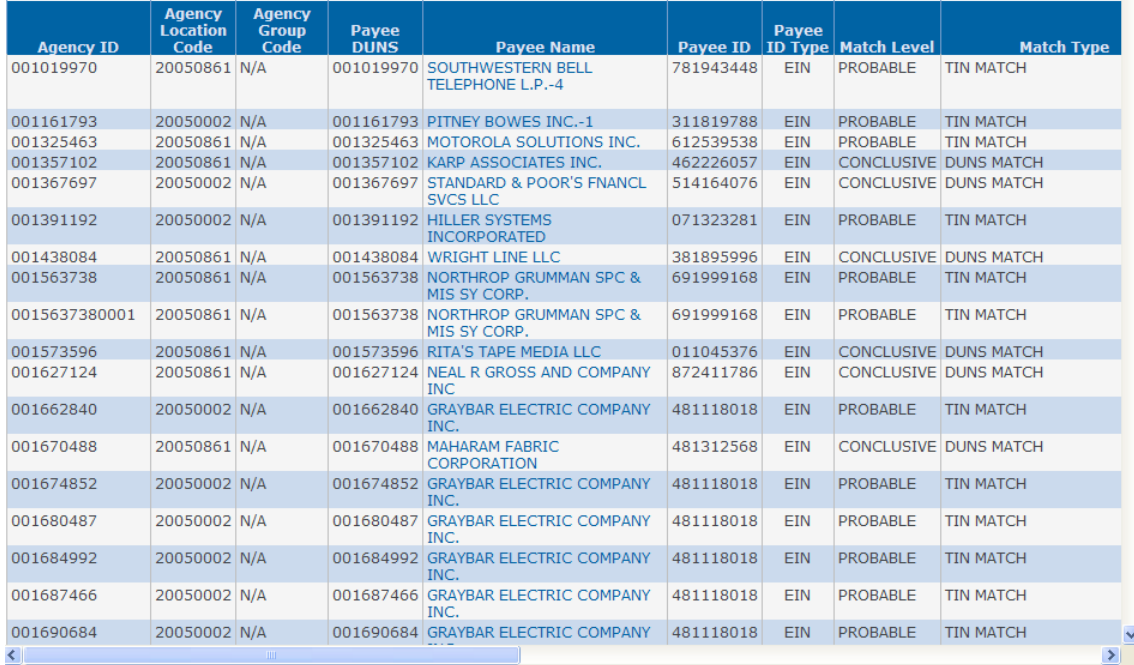

If you like to see the details of each individual match, click on Details at the right hand end of the record. The details will open in a new window. 

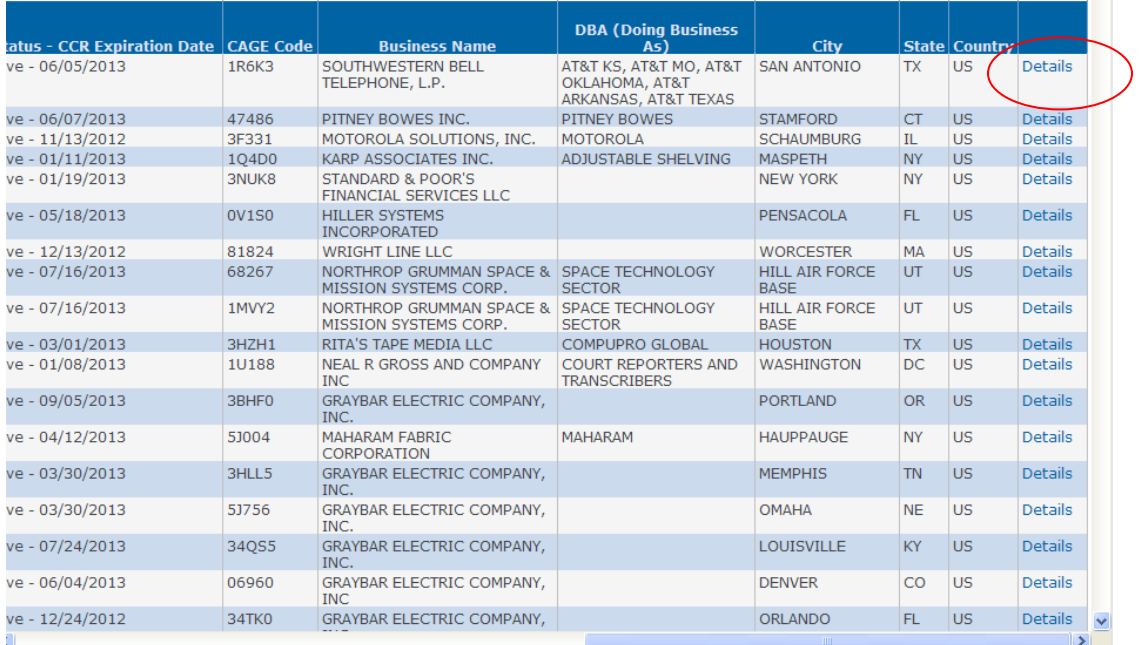

The detailed results will be displayed.

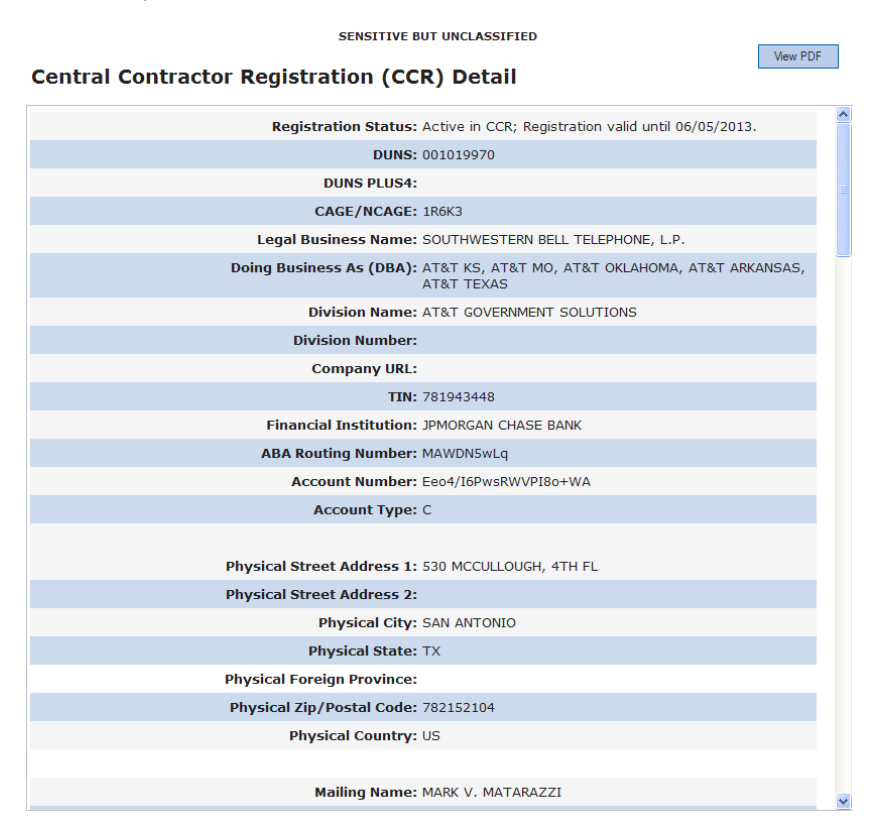

# <span id="page-13-0"></span>**Do Not Pay Matches**

To view Do Not Pay Matches, select the Do Not Pay Matches option at the top of the screen, then click on the file name to be viewed.

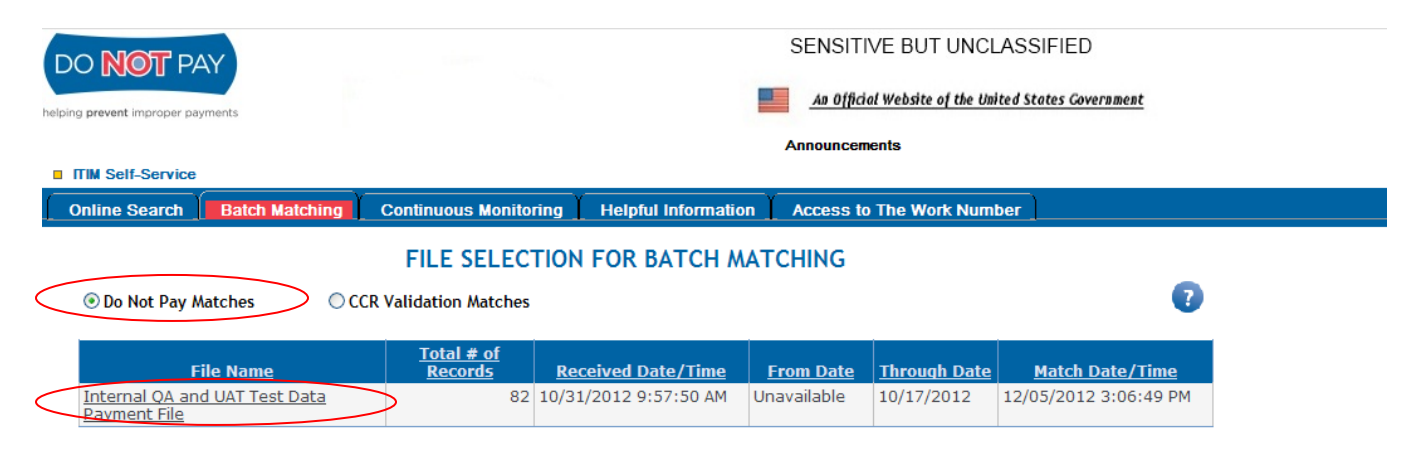

To view the results of the search click on the most recent file you submitted under "File Name."

The next screen allows the ability to filter on multiple criteria: payment amount (for Batch Matching only), payee, data source, types of matches, Agency Group Codes (AGC) or Agency Location Codes (ALC). Check the appropriate boxes to refine your results then click the Submit button. If you would like to see all matches, check the select all checkboxes field.

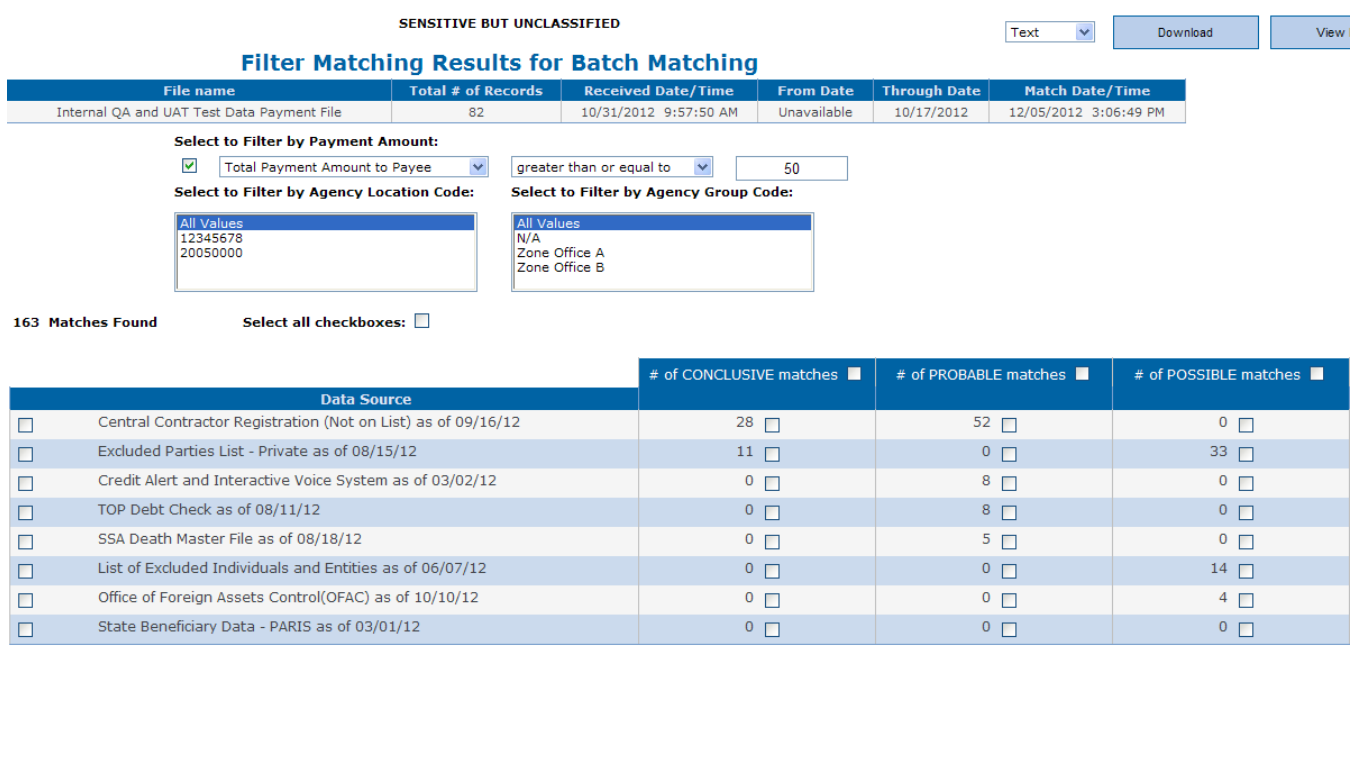

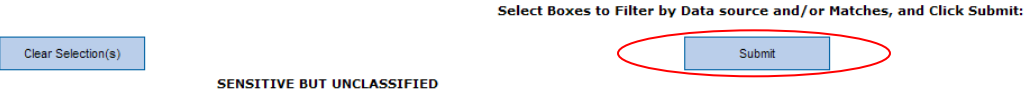

Second Filter-Results Summary Screen. This screen provides a high level summary of the matches based on the filters you selected in the previous screen and can be downloaded or printed for the agency's records by clicking on the "Download" or "View PDF" buttons at the top right side of the screen. Detailed instructions for this are available in the Downloading and Printing section.

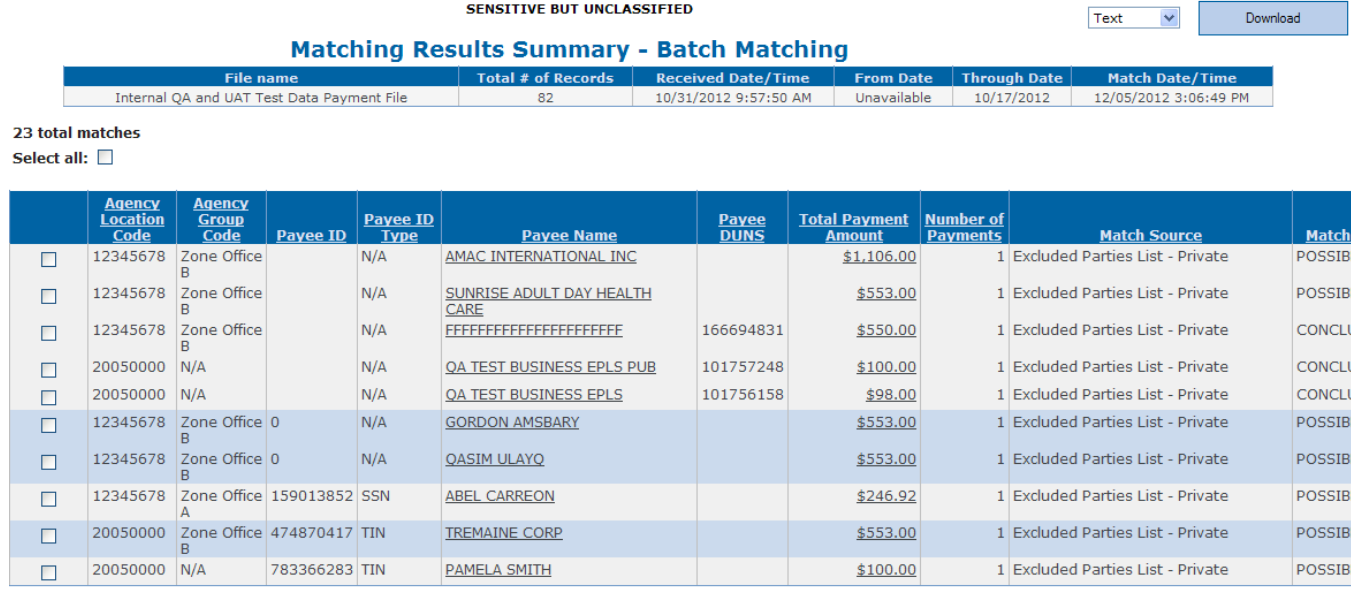

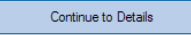

Clicking on the payee name will give you GOOGLE search results.

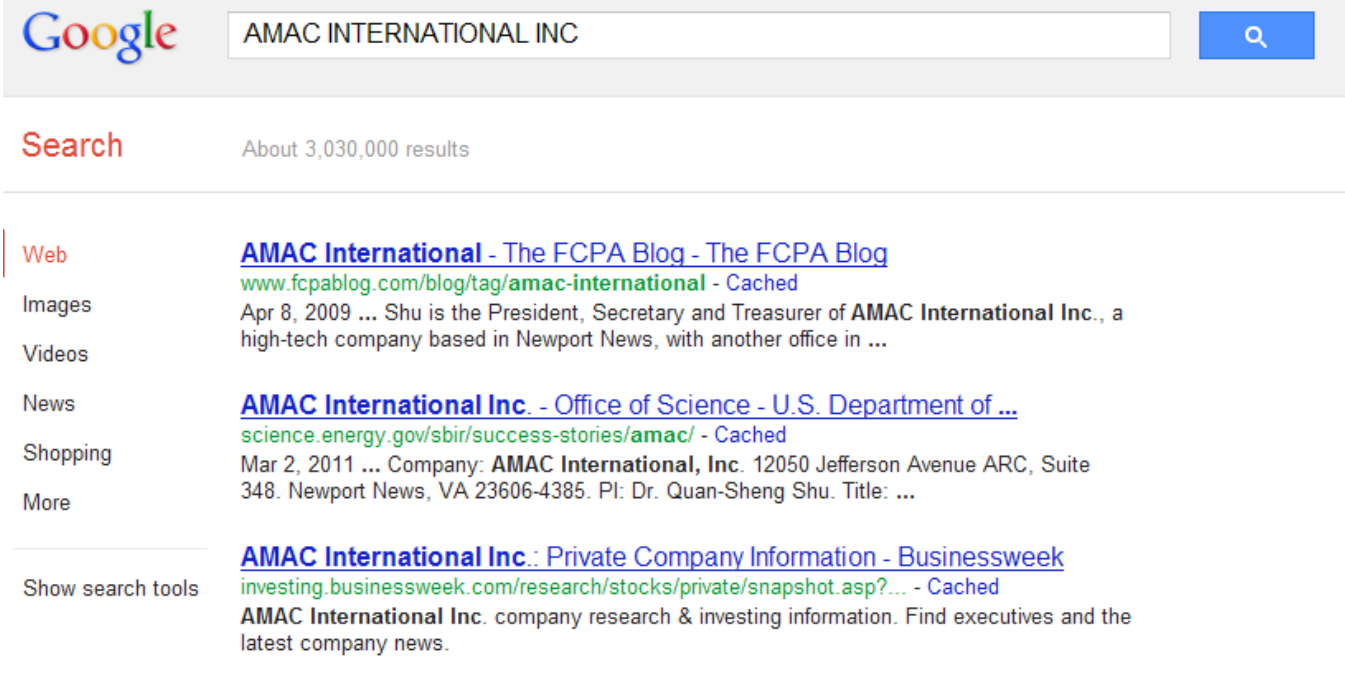

Do Not Pay Portal User Guide Selecting a row and clicking the Continue to Details button, takes you to the final Filter Screen-Individual Record Detail Screen

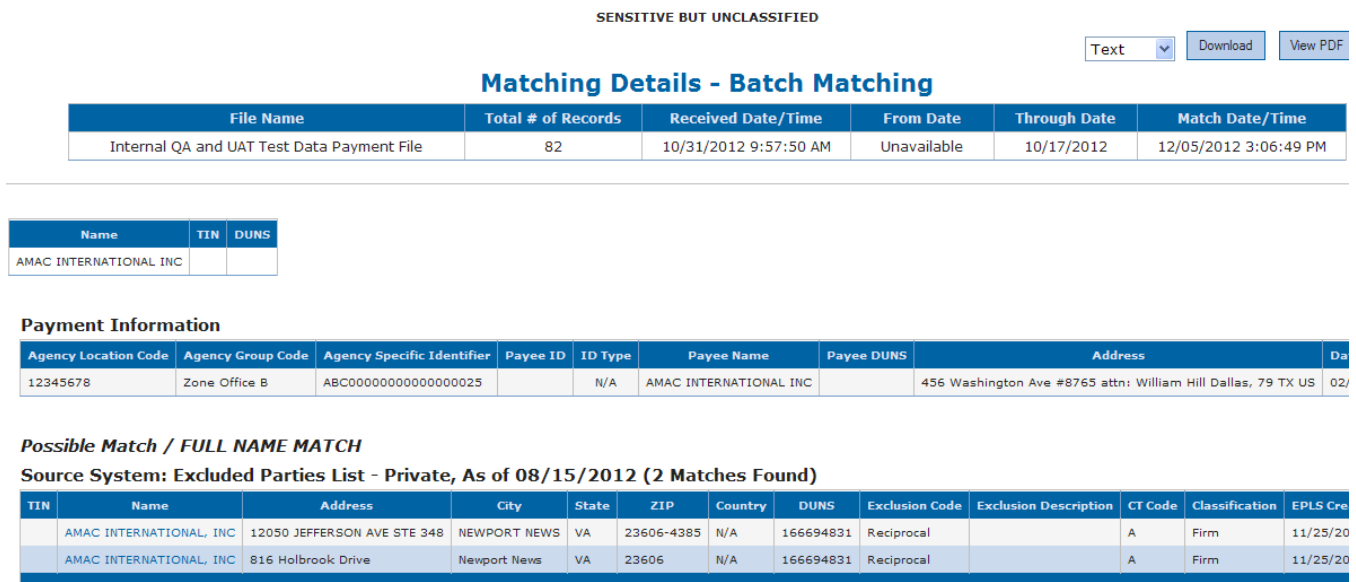

This page can be downloaded or printed for the agency's records by clicking on the "Download" or "View PDF" buttons at the top right side of the screen. Detailed instructions for this are available in the [Downloading and Printing section.](#page-16-0)

# <span id="page-16-0"></span>**Downloading and Printing Results**

#### <span id="page-16-1"></span>**Online Search Results**

Results from Online searches can be viewed and downloaded as a PDF file.

From the Search Results screen, click on the count for the data source matches that you wish to view.

**Note:** If you click the View PDF on this main results screen, only the results for the first data source listed will be displayed.

#### Search Results for First Name: JOHN, Last Name: DOE

View PDF  $\bullet$ 

#### **51 Matches Found**

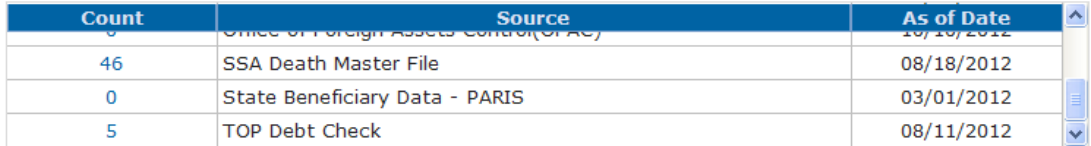

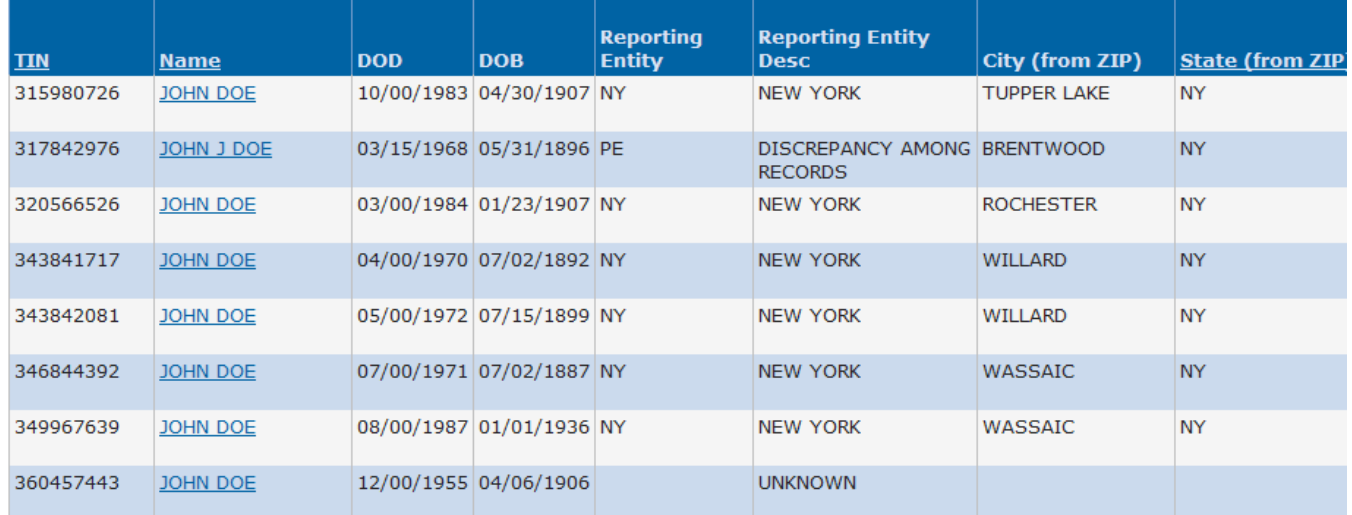

The page will reload with the match summary and the results only for that data source. Click the View PDF button.

#### Search Results for First Name: JOHN, Last Name: DOE

# View PDF

 $\bullet$ 

#### **51 Matches Found**

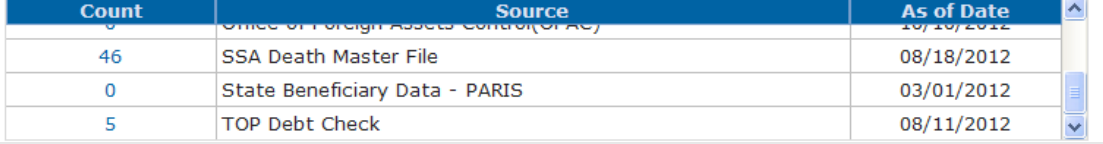

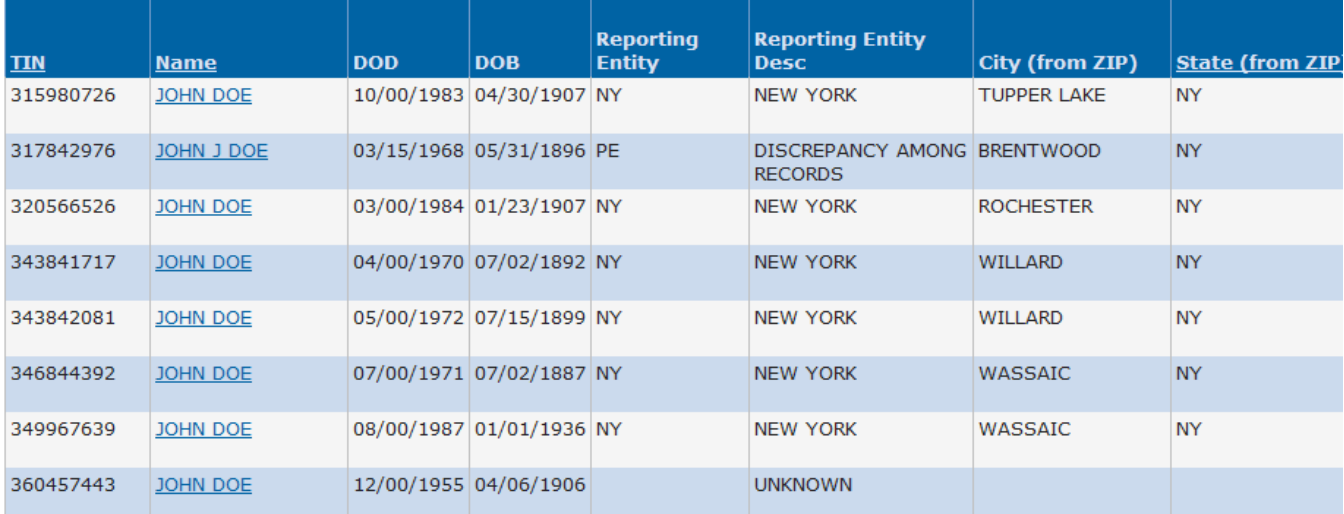

A file download prompt will appear. You can choose to either open the file or save it.

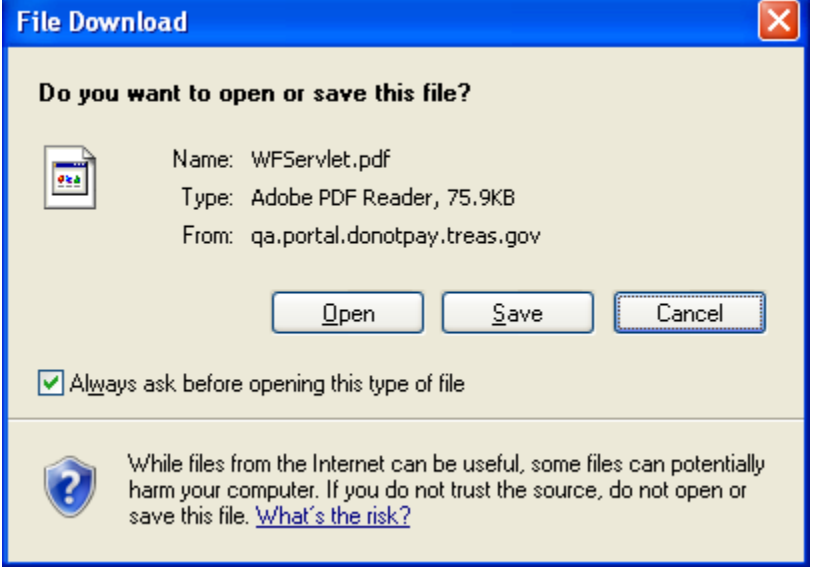

# <span id="page-18-0"></span>**Batch Matching / Continuous Monitoring Results**

Results from Batch Matching and Continuous Monitoring searches can be viewed as a PDF or downloaded as Text or Excel file.

Select the file to be viewed from the Batch or Continuous Monitoring screen.

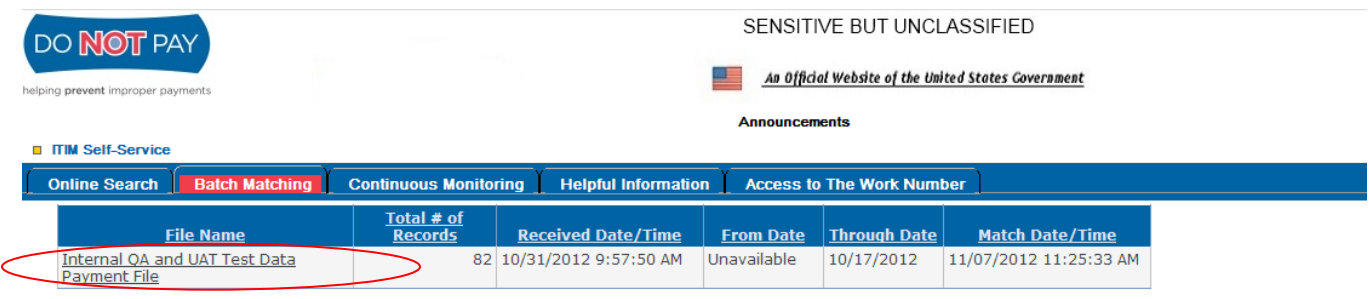

To download the results, select either Text or Excel from the drop down and click the Download button.

 $\Box$ 

 $\Box$ 

 $\Box$ 

 $\Box$ 

 $\Box$ 

 $\Box$ 

 $\Box$ 

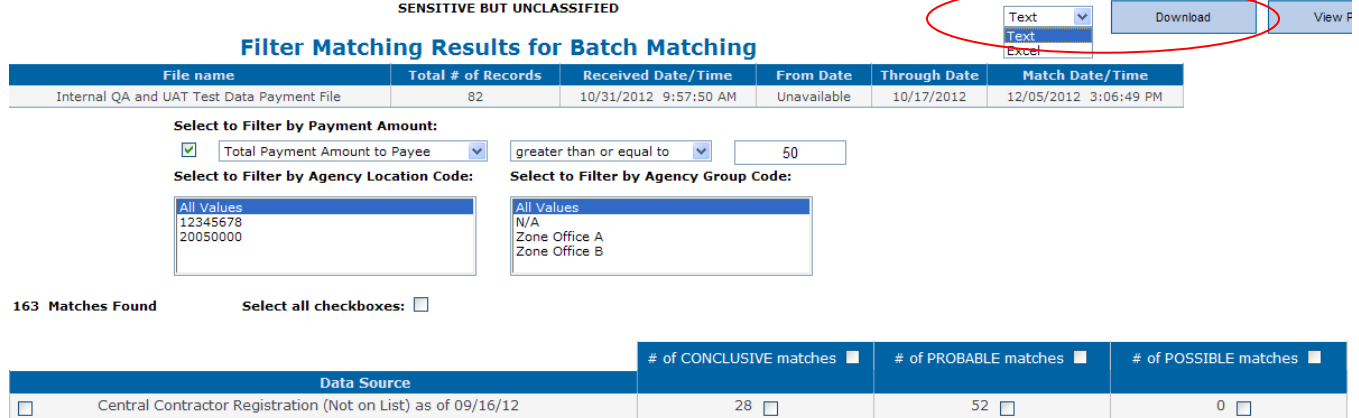

 $11 \Box$ 

 $0$   $\Box$ 

 $0$   $\Box$ 

 $0<sub>0</sub>$ 

 $0$   $\Box$ 

 $0$   $\Box$ 

 $0$   $\Box$ 

 $^0$   $\Box$ 

 $8$   $\Box$ 

 $8$   $\Box$ 

 $5$   $\Box$ 

 $0$   $\Box$ 

 $0$   $\Box$ 

 $0$   $\Box$ 

A file download prompt will appear. Choose Save and name the file and select the download location on the next screen.

**Note: Existing Internet Explorer Security settings may interfere with the file Opening or Saving properly. If an error is encountered at this point, refer to [Appendix 2](#page-24-0) below for the solution.**

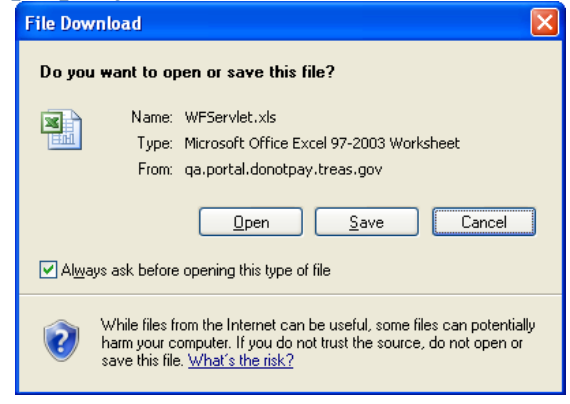

Excluded Parties List - Private as of 08/15/12

State Beneficiary Data - PARIS as of 03/01/12

TOP Debt Check as of 08/11/12

SSA Death Master File as of 08/18/12

Credit Alert and Interactive Voice System as of 03/02/12

List of Excluded Individuals and Entities as of 06/07/12

Office of Foreign Assets Control(OFAC) as of 10/10/12

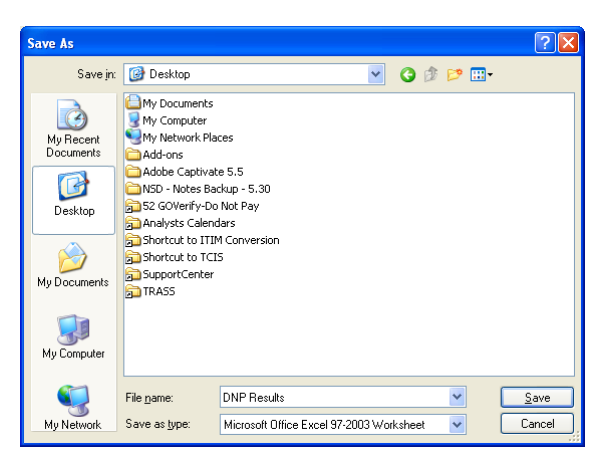

 $33$   $\Box$ 

 $0$   $\Box$ 

 $0$   $\Box$ 

 $0$   $\Box$ 

 $14$   $\Box$ 

 $4$   $\Box$ 

 $\overline{\phantom{0}}$ 

# Clicking the View PDF button will display a summary of the matches.<br>
SENSITIVE BUT UNCLASSIFIED

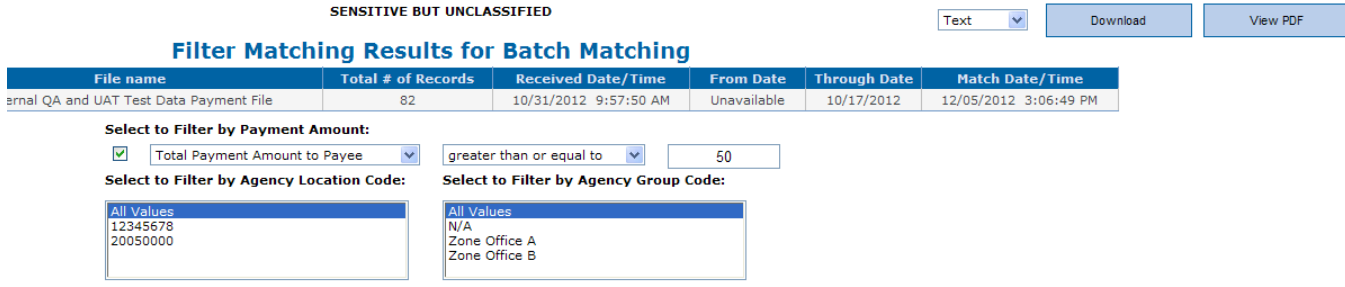

 $Text$ 

ches Found Select all checkboxes:

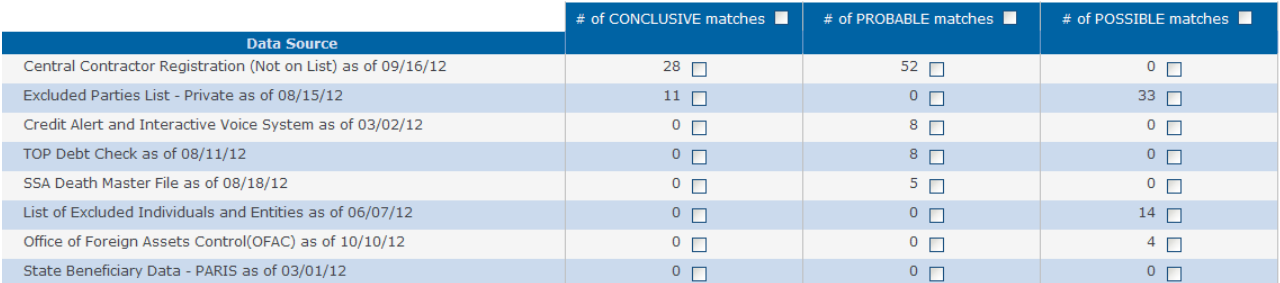

#### 163 **Matches Found**

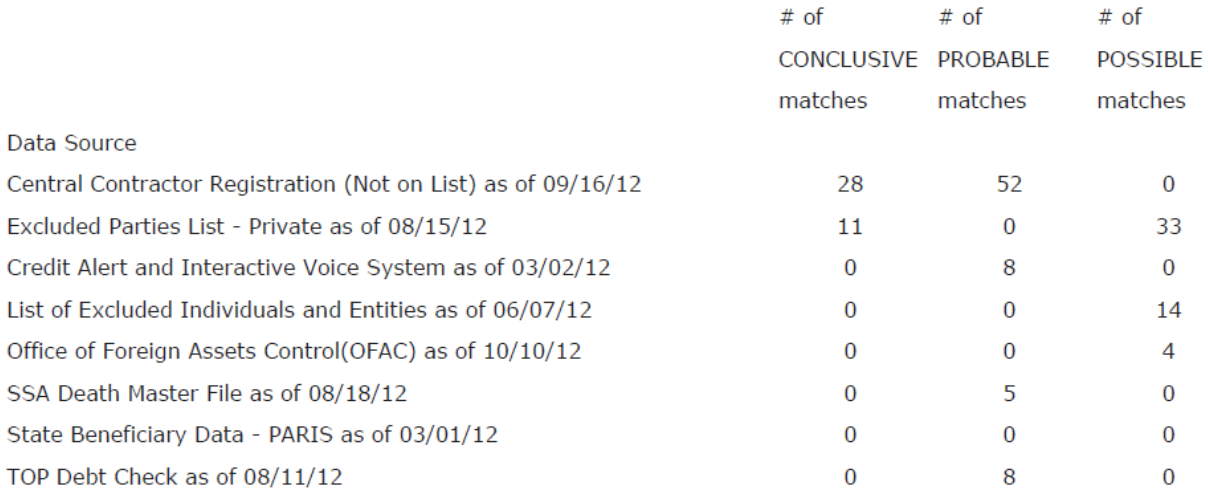

### <span id="page-20-0"></span>**Note: Internet Explorer 9.0 and above have special instructions for downloading Batch Matching or Continuous Monitoring results, which are detailed in [Appendix 1 below.](#page-22-0)**

## <span id="page-21-0"></span>Do Not Pay Portal User Guide **THE WORK NUMBER**

The Work Number is the leading provider of employment and income verifications; the data provided could help you determine eligibility for certain government programs.

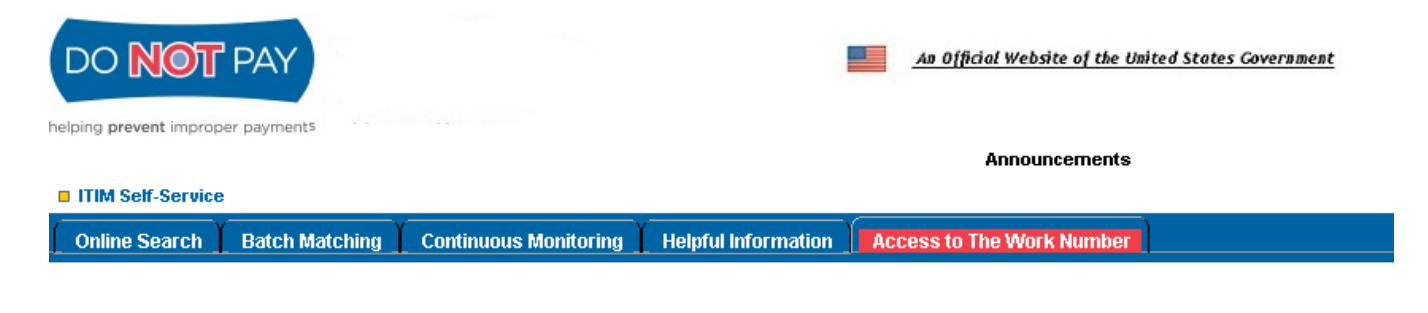

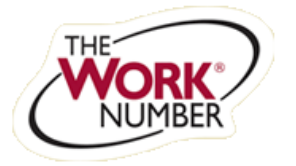

Please click here to login and begin your search

If your agency has access to The Work Number when you click on the tab it will automatically open a link to The Work Number website. If your agency does not have access, they will see a screen which explains to them how to obtain access.

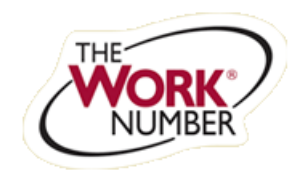

You're leaving our website. If you're not redirected in 8 seconds or would like to leave now, click this link to go to the website you have selected. Thank you for visiting. You're going to a website that is not managed or controlled by the Bureau of the Public Debt. Its privacy policies may differ from ours.

# <span id="page-22-0"></span>Do Not Pay Portal User Guide **Appendix 1**

# <span id="page-22-1"></span>**Downloading Batch/Continuous Monitoring files using Internet Explorer version 9**

When Downloading a file within either of the results screens of **Filter Matching Results, Matching Results Summary or Matching Details,** you may come across an issue where the dialog box needed to save or open the file is hidden on a new Internet Explorer page/tab, instead of being displayed on the Internet Explorer page/tab that you are currently on.

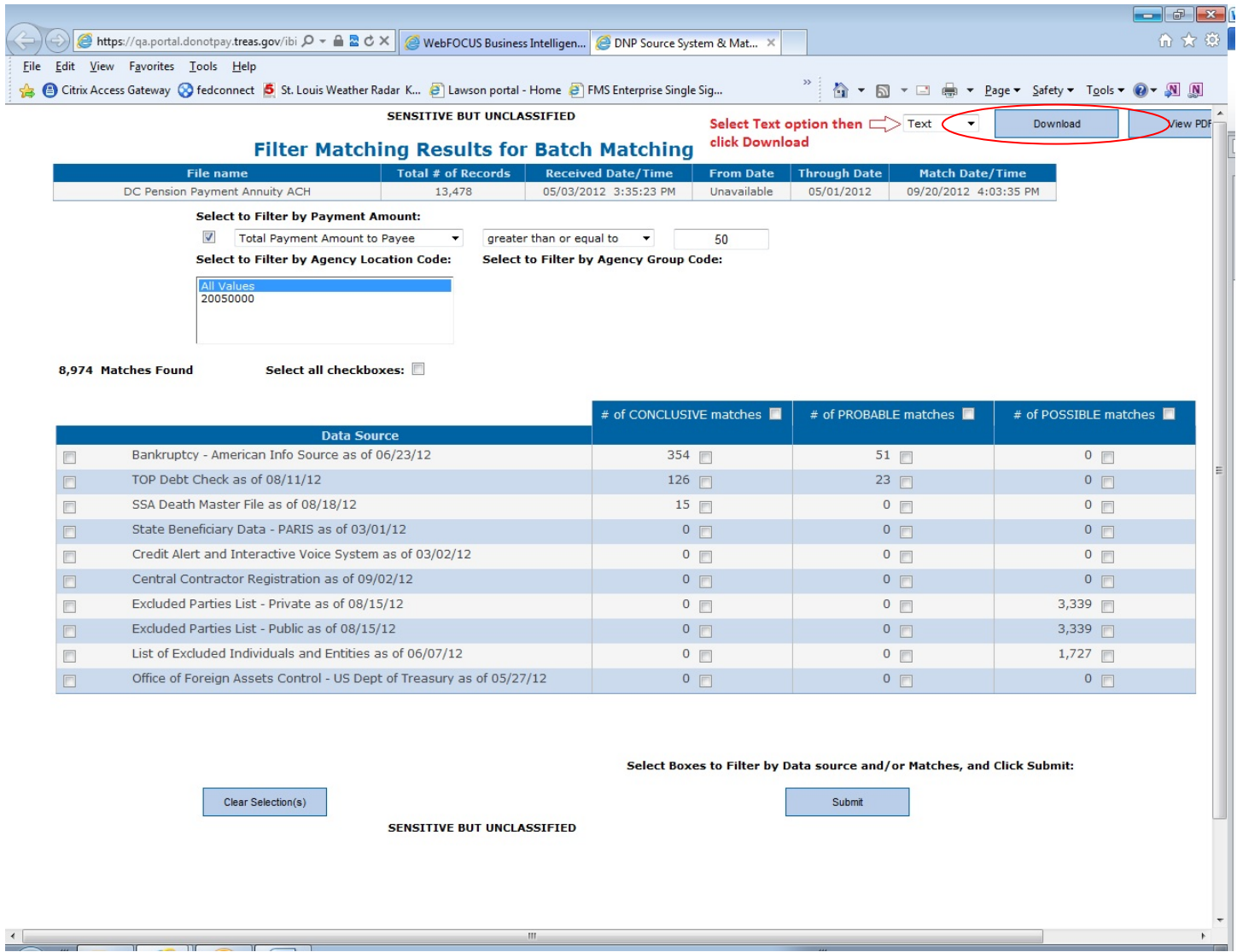

After clicking the **Download** button, a new blank tab named **treas.gov** will be opened.

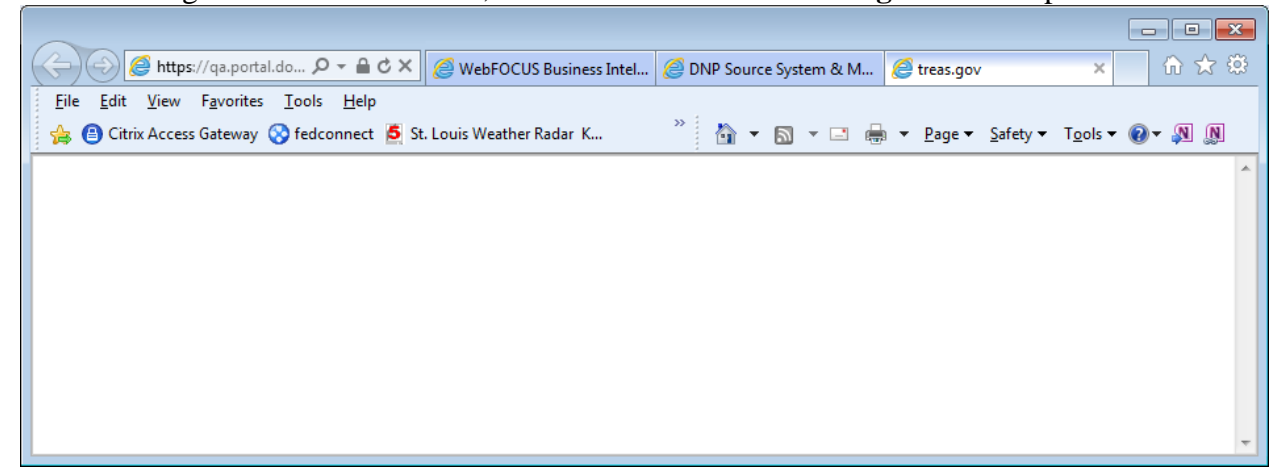

Click the tab to the left of the treas.gov tab to display the dialog box to use for opening, saving or canceling the text file you just downloaded.

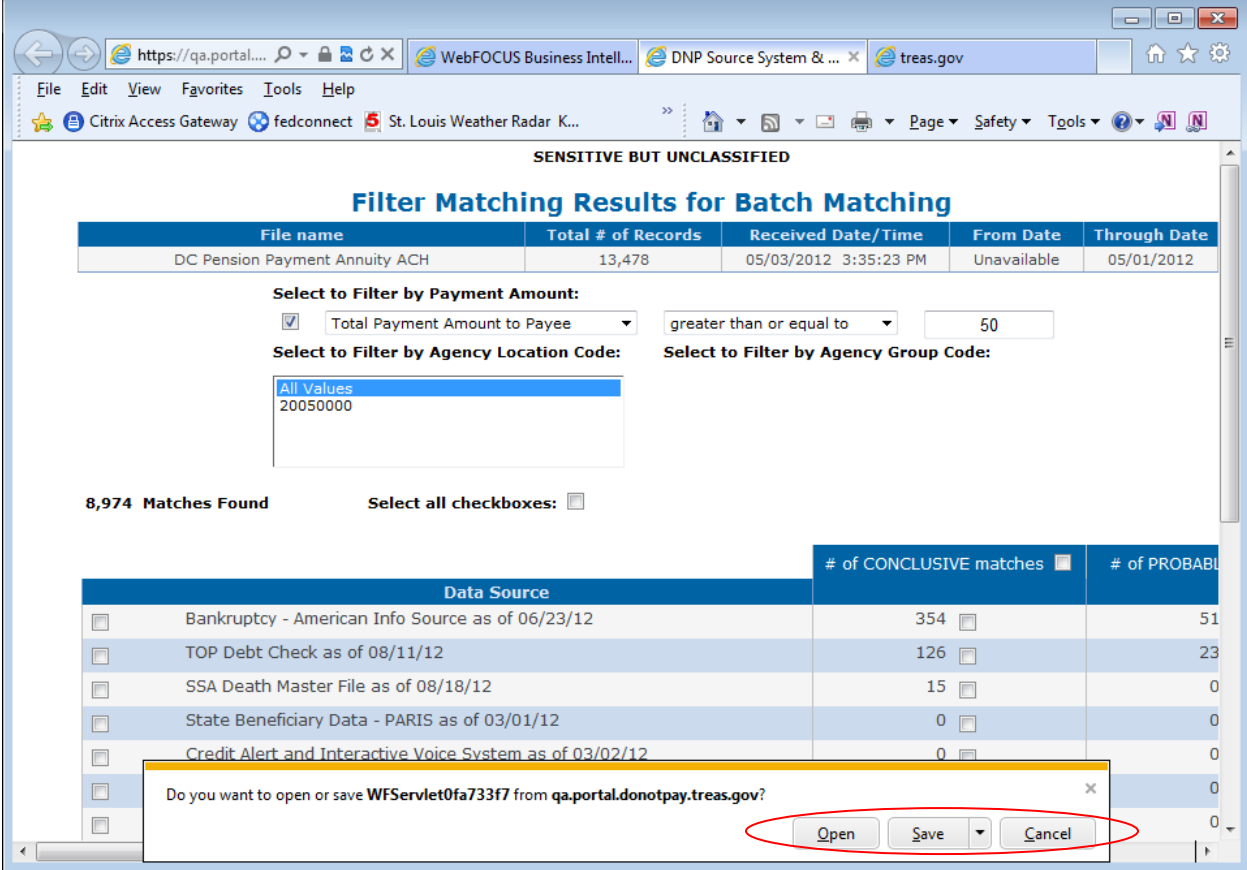

After choosing to Open or Save your file the **treas.gov** blank tab can be manually closed.

### <span id="page-24-0"></span>Do Not Pay Portal User Guide **Appendix 2**

# <span id="page-24-1"></span>**Error Opening or Saving Batch/Continuous Monitoring files**

When Downloading a file within either of the results screens of **Filter Matching Results, Matching Results Summary or Matching Details,** you may come across an issue where you receive one of the following errors:

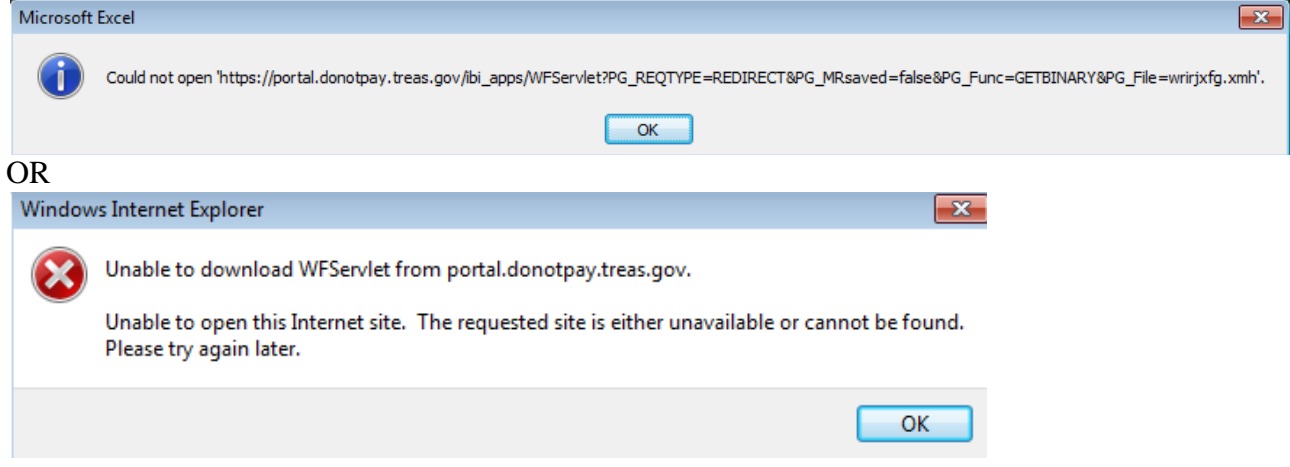

This is caused when existing browser settings prevent the Do Not Pay web interface from being able to access reports.

The solution to this is to change your browser settings so it does not save encrypted pages to disk.

Where this setting is located varies depending on your internet browser version. The instructions for changing this in Internet Explorer 7 are:

- 1. Open Internet Explorer
- 2. Go to the Tools -> Internet Options menu
- 3. Click on the Advanced tab on the dialog box that appears
- 4. Scroll down in the settings until you find the Security section
- 5. Ensure that the browser setting under the Security section that reads "Do not save encrypted pages to disk" is checked

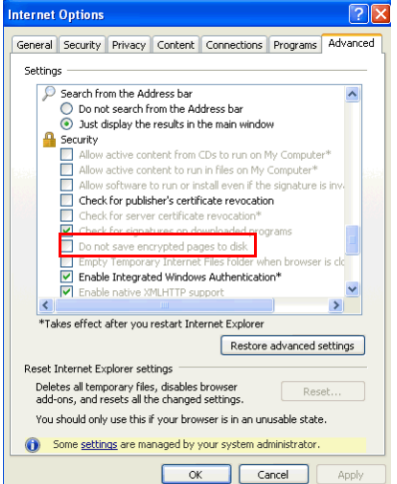